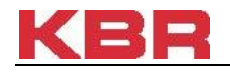

## **Registration instructions for smartphone or mobile devices**

- 1. On your mobile device, launch the appropriate app store to install the VIP Access app. (Google Play, Apple Store, etc.)
- 2. Search for '**VIP Access**' in your app store and select '**Install**.'
- 3. From your computer, launch your internet browser and go to [https://2fa.kbr.com/.](https://2fa.kbr.com/)
- 4. Log in with your **XNET or KBR Network User ID and Password**.
- 5. Complete the one-time sign-in to confirm your identity.
- 6. Enter the 6 digit code that was sent via the means selected in step 5 and select **'Sign In.'**
- 7. Click '**Register'** to begin.
- 8. On the registration screen:
	- a. In the **'Credential Name'** field, enter a generic name for your device.
	- b. Enter the Credential ID from the app on your mobile device, into the **Credential ID** field in your internet browser on your computer.
	- c. Enter the 6-digit Security Code from the app on your mobile device, into the **'Security Code'** field in your internet browser on your computer.
- 9. Select **'Submit.'**
- 10.Your credential has been successfully registered.
- 11.You are now able to successfully log in to KBR specific applications.

## **Registration instructions for desktop version (laptop or desktop computers)**

- 1. On your laptop or desktop computer, launch your internet browser and go to <https://idprotect.vip.symantec.com/desktop/home.v>
- 2. Select **'Run'** to run the VIP Access setup install. **NOTE:** If selecting **'Run'** does not kick off the installation, you may need to select **'Save'** and run the installation with administrative rights.
- 3. Launch the 'VIP Access' desktop tool from your desktop or Programs menu.
- 4. From your computer, launch your internet browser and go to [https://2fa.kbr.com/.](https://2fa.kbr.com/)
- 5. Log in with your **XNET or KBR Network User ID and Password**.
- 6. Complete the one-time sign-in to confirm your identity.
- 7. Enter the 6 digit code that was sent via the means selected in step 6 and select **'Sign In.'**
- 8. Click '**Register'** to begin.
- 9. On the registration screen:
	- a. In the **'Credential Name'** field, enter a generic name for your device.
	- b. Enter the Credential ID from the desktop tool, into the **Credential ID** field in your internet browser on your computer.
	- c. Enter the 6-digit Security Code from the desktop tool, into the **'Security Code'** field in your internet browser on your computer.
- 10.Select **'Submit.'**
- 11.Your credential has been successfully registered.
- 12.You are now able to successfully log in to KBR specific applications.

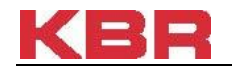

## **Registration instructions for hardware token card**

- 1. With your Hardware Token Card in hand, on your computer, launch your internet browser and go to [https://2fa.kbr.com/.](https://2fa.kbr.com/)
- 2. Log in with your **XNET or KBR Network User ID and Password**.
- 3. You will be required to complete a one-time sign-in to confirm your identity. Select one of the options in the 'Confirm your Identity' window. **NOTE:** Some users may have more options than others, based off of the information that is listed in Outlook Properties/Active Directory. For external non-KBR employees, an email address may be the only option available.
- 4. Enter the 6 digit code that was sent via step 3, and select **'Sign In.'**
- 5. On the right, click '**Register'** to begin.
- 6. On the registration screen:
	- a. In the **'Credential Name'** field, enter a generic name for your device, such as 'My Token' or 'My Hardware Card,' etc.
	- b. Enter your Credential ID from your Hardware Token Card into the **'Credential ID'** field in your web browser.
	- c. On your Hardware Token Card, click the **'Press Here'** button to display your 6-digit unique security code in the upper right hand corner of the card. Enter this code into the **'Security Code'** field in your web browser.

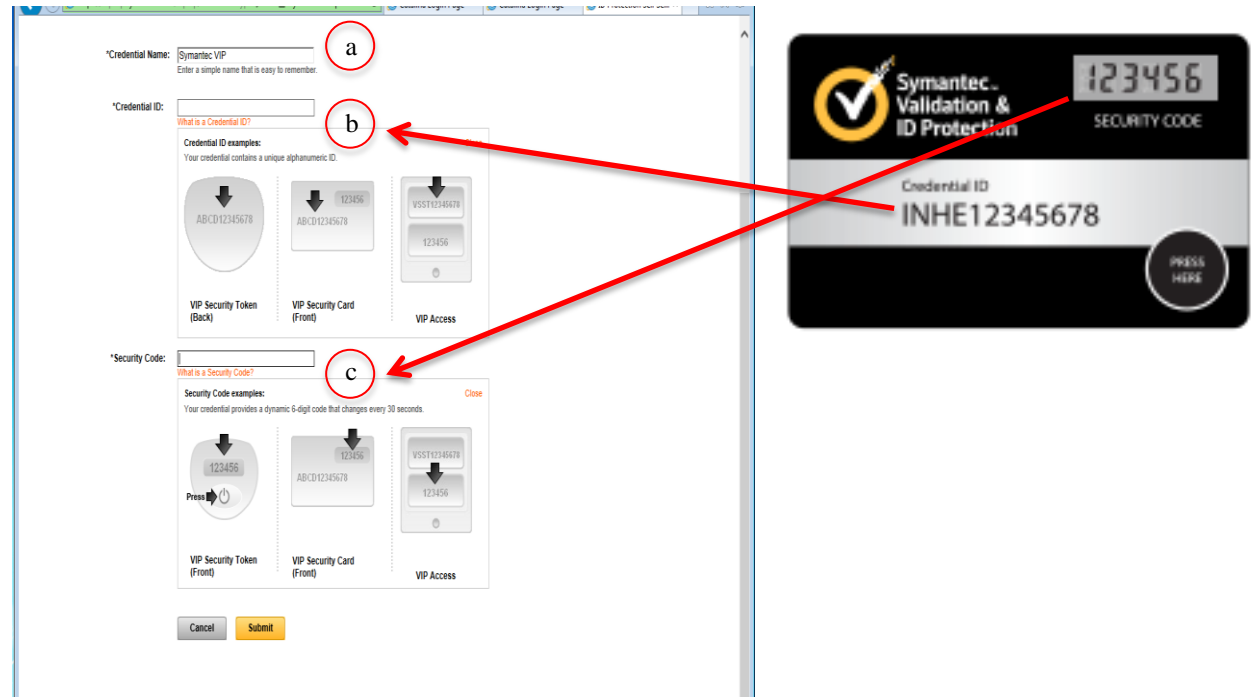

- 7. Select **'Submit.'**
- 8. You will receive a confirmation that your Hardware Token Card has been successfully registered.
- 9. You are now able to successfully log in to KBR specific applications which prompt you for two-factor authentication. (SharePoint, Citrix, VPN, OWA, etc,)

\*For detailed installation instructions, including pre-requisites and videos, click **[here](https://2fasupport.kbr.com/)**.